## DWGファイルをDXFファイルへ変換するツールのインストールと使い方

1. Open Design Alliance提供の「ODA File Converter」をダウンロードします。 https://www.opendesign.com/guestfiles/oda̲file̲converter ページの中ほどに「ODA File Converter for Windows x86」と 「ODA File Converter for Windows x64」があります。

 それぞれ32bit版、64bit版です。お使いのWindowsに合わせていただくのが一番ですが、 分からない場合は「ODA File Converter for Windows x86」をクリックしてください。

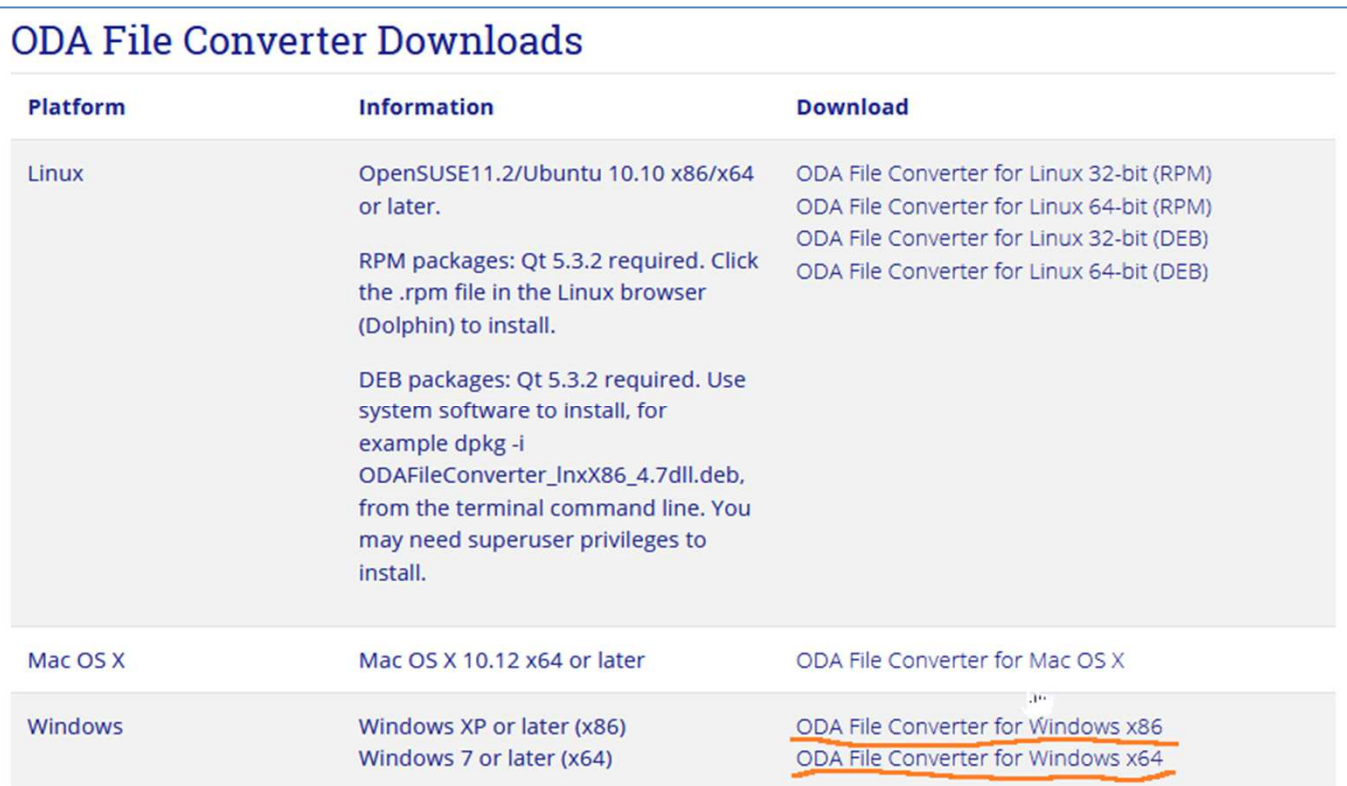

## 2.ダウンロードできたらインストールします。

インストール画面は英語ですが、「Next」「Next」「Close」と押すだけです。

デスクトップに「ODA File Converter 19.12.0」アイコンができていますので起動してください。

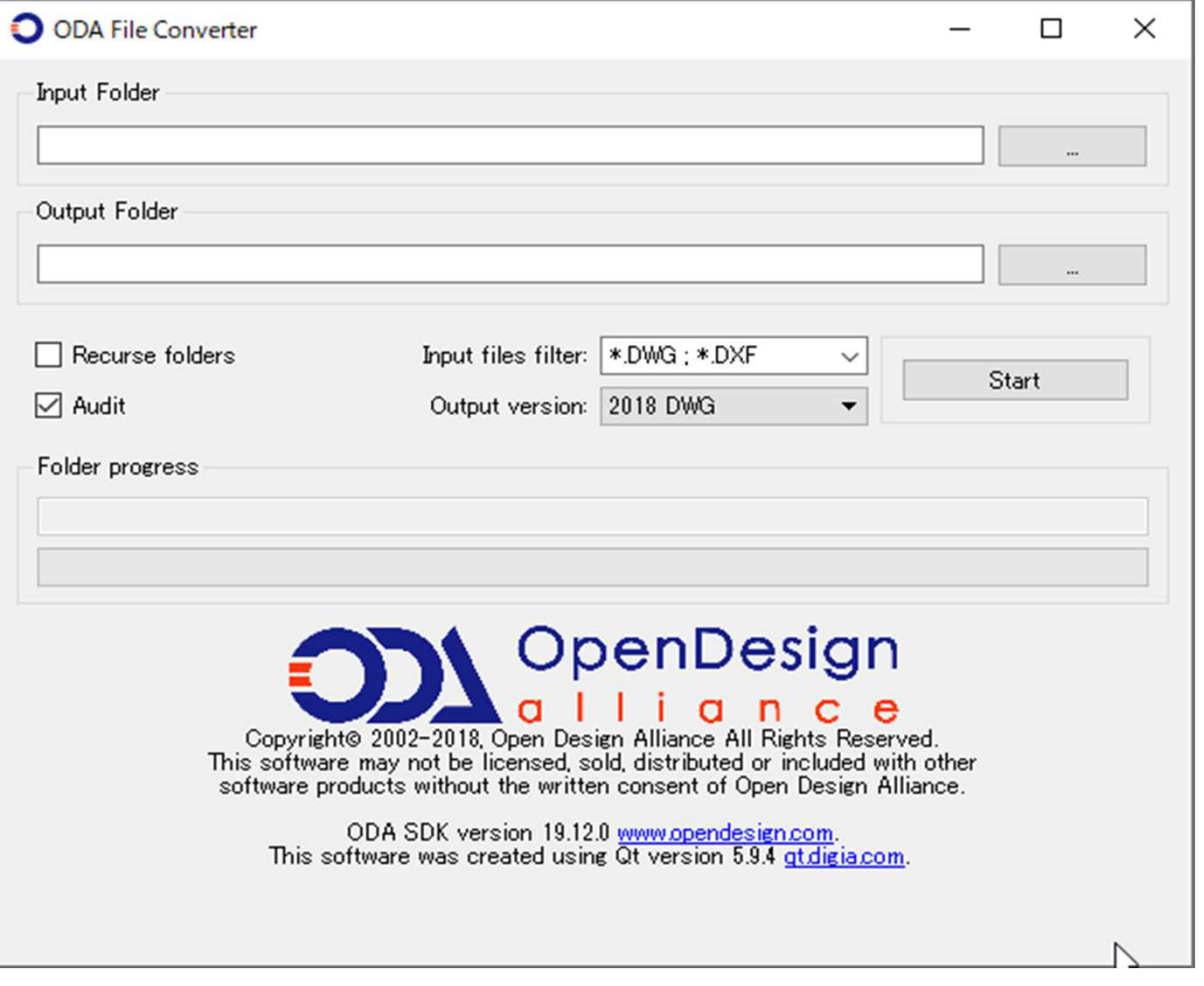

3.デスクトップに「元」と「先」という2つのフォルダを作成してください。

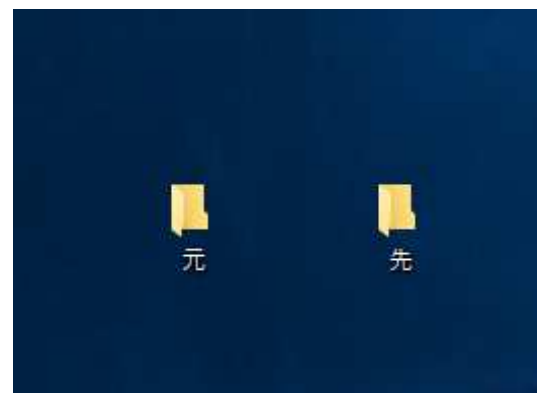

4. 各項目を以下のように設定してください。

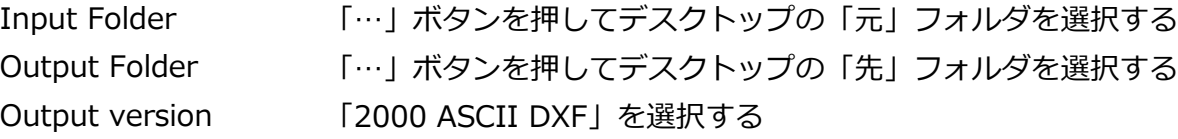

5.変換します。

 デスクトップに作成した「元」フォルダに変換したいDWGファイルを入れます。 このツールで「Start」を押します。 バーが動くだけですが、その上のところに灰⾊で「Done」と出ていたら完了しています。 デスクトップに作成した「先」フォルダに変換されたDXFファイルが作成されています。

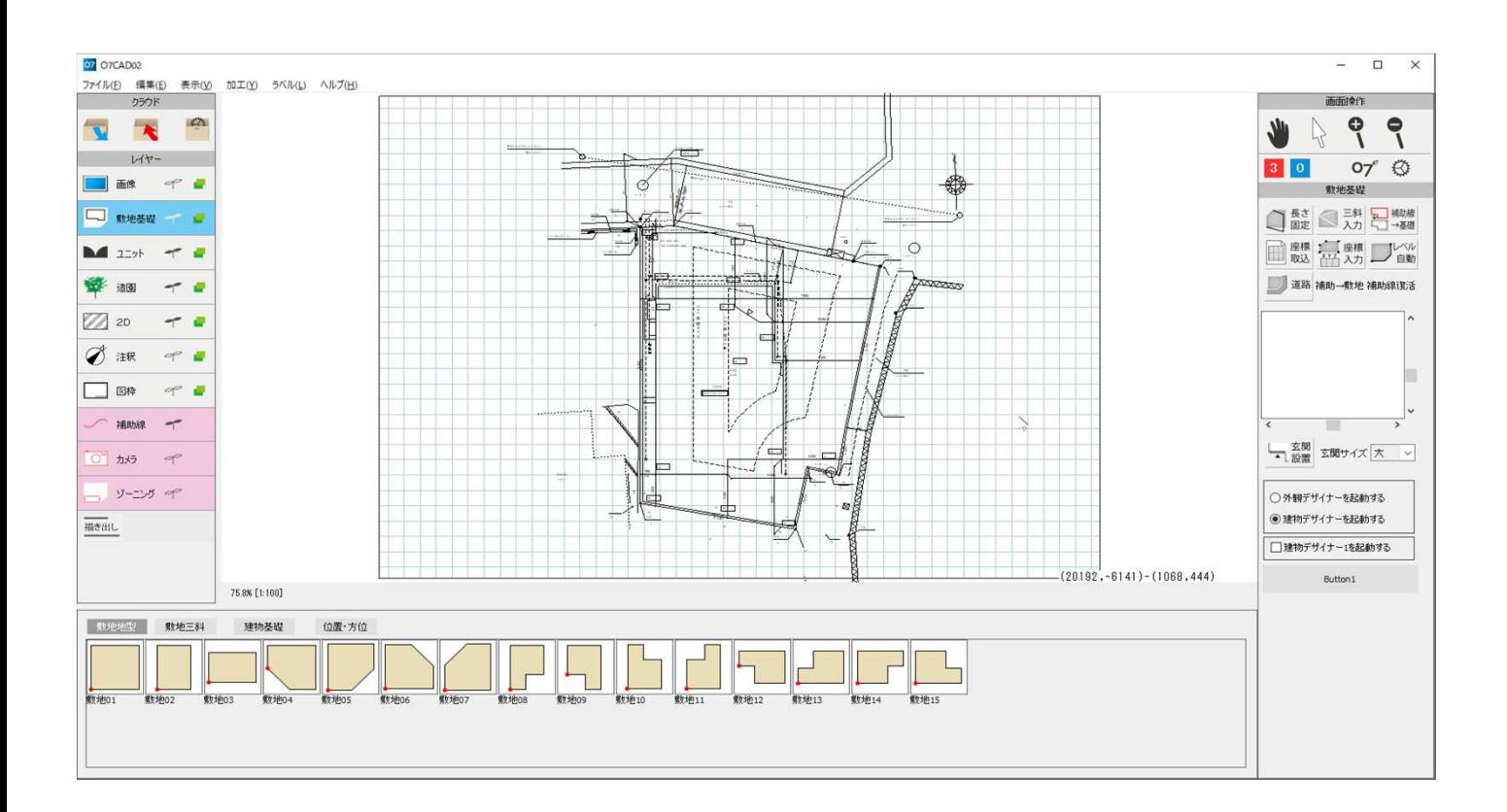